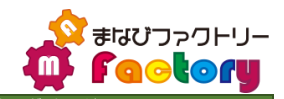

## **ジュニア・プログラミング検定** けんてい **対策** たいさく 〜Scratch部門〜 Ver.3.0 Entry 模擬問題Sample

おてほんムービーをみて、かいとうファイルに『ワープポイント』プログラムを作 つく ってみよう! さらに、旨由にスプライトやコードを追加して、その動作を説明してみよう! 《プログラムテーマ:マウス操作でうちゅうせんをワープポイントまで<sup></sup>動かす》

- ・ おてほんムービー、かいとうファイルは「E\_Sample\_そざい」フォルダーの<sup>「「</sup>にあるよ。
- ・ かいとうファイルにあらかじめブロックやコードが配置 は い ち されていることがあるよ。 **- <sup>前</sup>態の指示にあわせて**箯ってね。
- ・ <sup></sup>問題に書いてある「使うブロック」を使うとプログラムが作りやすいよ(設定値は問題にあわせて変えてね)。

## 1.かいとうファイルを開いて、<sup>「た</sup>」。<sup>がか</sup>かれた動作に合うようにScratchプログラムを作ってみよう!

## (1)【ステージ(背景)】の動作を作ってみよう。

- ① <sup>はた</sup><br>① 旗がクリックされたときの動作。
	- ・メッセージ「しょきか」が送られて<sup>ま</sup>つ。
	- ・メッセージ「スタート」が送られる。

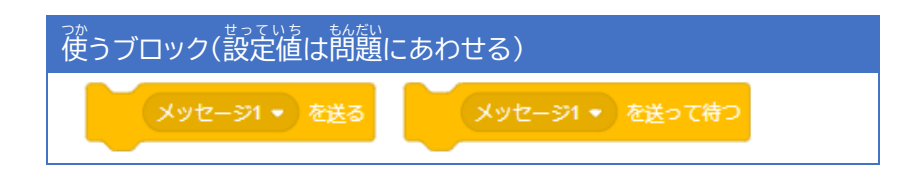

## (2)【しょうわくせい】の動作を作ってみよう。

- ① メッセージ「しょきか」を受け取ったときの動作(はじめの設定)。
	- ・x座標が「0」、Y座標が「0」になる。
	- ・。<br>・向きが「90」度になる。
	- ・<sup>かいてんほうほう</sup> 、かいてん<br>・回転方法が「回転しない」になる。

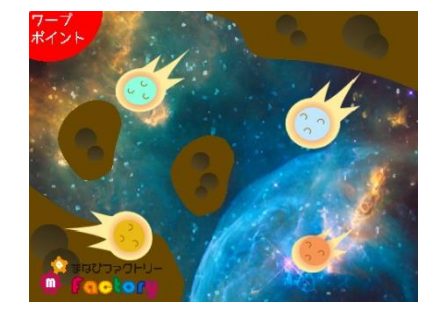

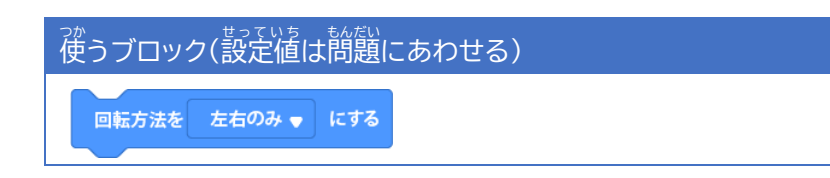

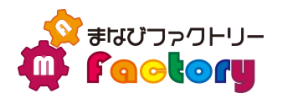

- ② メッセージ「スタート」を受け取ったときの動作(しょうわくせいの動き)。
	- ・ずっと、繰り返し、A~B の順 に動作し続ける。
		- A. 「20」回、繰り返し、a~c の 順 に動作し続ける。
			- a.「2」歩 ほ 動 うご く。
			- b. <sup>お話</sup>り (時計回り)に2度回る。
			- c.もしステージの端に着いたら、跳ね返る。
		- B. 「20」回、繰り返し、a~c の 順 に動作し続ける。
			- a.「2」歩 ほ 動 うご く。
			- ぴぴ �� り(しゃ‐ じゅょう いまわる。<br>**b. 左 回り(反時計回り)に2度回る。**
			- c.もしステージの端に着いたら、跳ね返る。

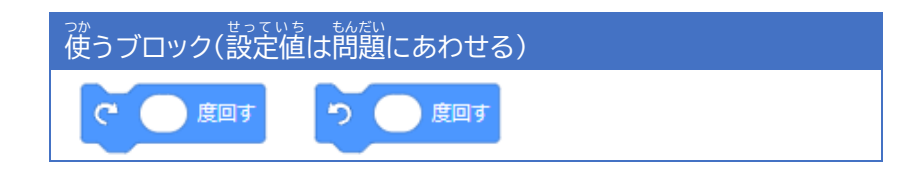

③ メッセージ「ワープ」を受け取ったときの動作。 ・しょうわくせいの他のスクリプトの動作が止まる。

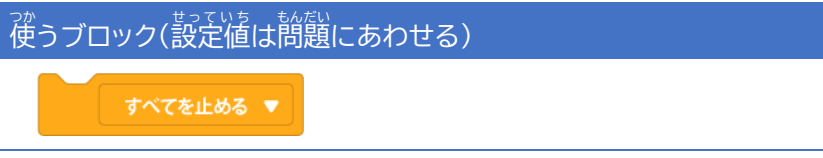

- (3)【うちゅうせん】の動作を作ってみよう。
- ① メッセージ「しょきか」を受け取ったときの動作(はじめの設定)。 ・X座標が「0」、Y座標が「-140」になる。
	- ・<sup>かいてん</sup><br>・回転方法が「回転しない」になる。
	- ・コスチュームが「コスチューム1」になる。
- **。**<br>・大きさが「60」%になる。
- ・ステージに表示 ひょうじ される。
- ・「マウスを動かしてワープポイントへ向かおう」と「3」 秒言う。

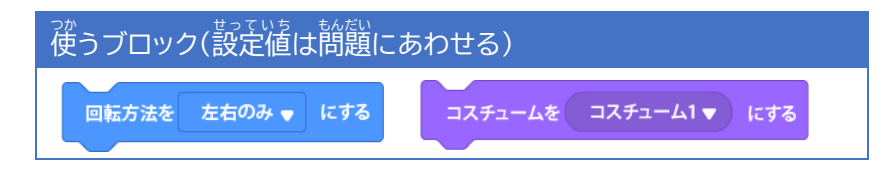

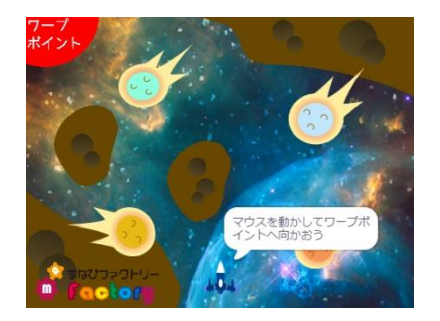

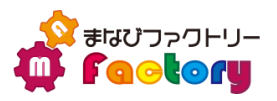

② メッセージ「スタート」を受け取ったときの動作(コスチュームの変化)。 ・ずっと、繰り返し、a~f の 順 に動作し続ける。 a.コスチュームが「コスチューム 2」になる。 b. 「0.2」 秒待つ。 c.コスチュームが「コスチューム 3」になる。 d. 「0.5」 秒 待つ。 e.コスチュームが「コスチューム 4」になる。 f. 「1」 秒 待つ。

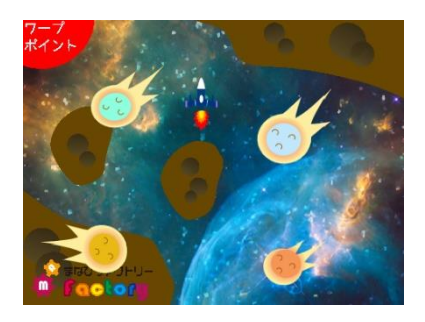

③ メッセージ「スタート」を受け取ったときの動作。 、<sub>称いろ</sub><br>・赤色(ワープポイントの赤)に触れるまで、繰り返し、a~cの 順 に動作し続ける。 。<br>a. マウスポインターに向けて、「3」歩動かす。 b. 茶色(壁の色)に触れたら、「3」歩もどる。 c. しょうわくせいのスプライトに触れたとき、④が動作する。

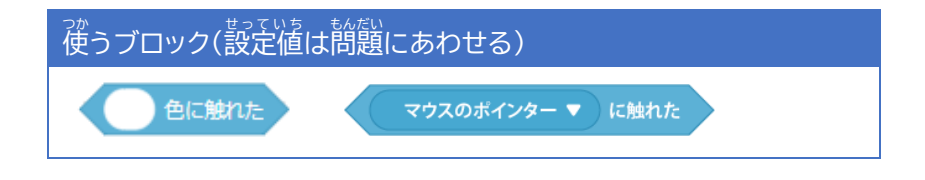

- ④ a~dの順 に動作する(しょうわくせいのスプライトに触れたときの動作)。
	- a.うちゅうせんのスプライトの他のスクリプトの動作が止まる。
	- b.コスチュームが「コスチューム5」になる。
- 。<br>c. 「1」 秒 待つ。
- d.すべてのプログラムの動作が止まる。

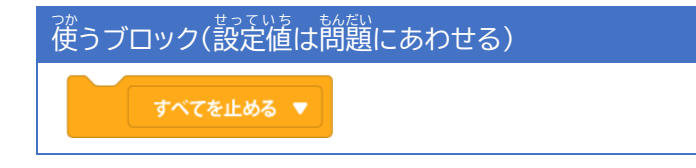

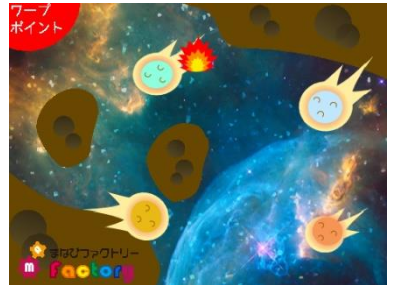

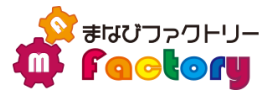

⑤ ③のあとの動作(コスチューム変化の停止)。

・うちゅうせんのスプライトの<sup>働か</sup>のスクリプトの動作が止まる。

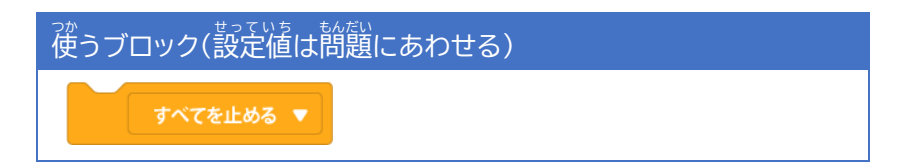

- ⑥ ⑤のあとの動作(ワープの動作)。
	- ・メッセージ「ワープ」が送られる。
	- ・「2」秒でⅩ座標が「-240」、Y 座標が「180」になる。

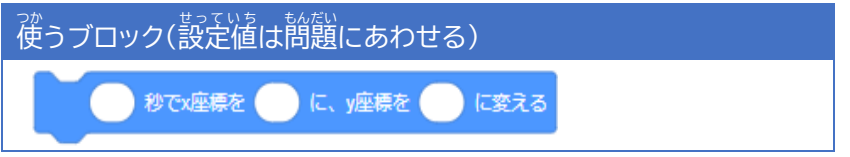

⑦ メッセージ「ワープ」を受け取ったときの動作。 ・「ワープ!」と「1」 秒言う。 ・「10」回、繰り返し、a、bの 順 に動作し続ける。 a. 「幽霊」の効果が「10」ずつ変わる。 。<br>b. 「0.1」 秒待つ。

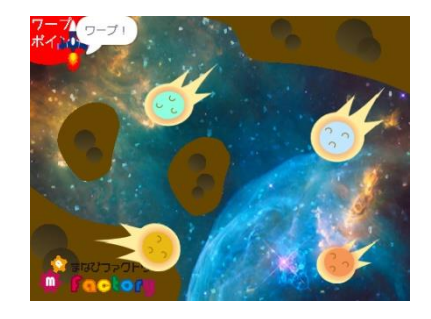

・ステージから消える。

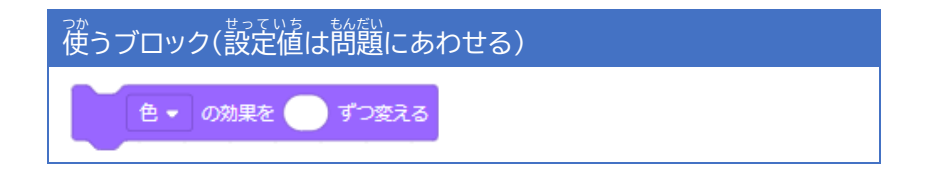

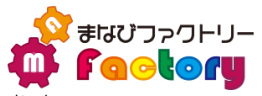

**2.Scratchプロジェクトへのアレンジを自由** じゆう **に 考** かんが **えて、(1)と(2)を 行** おこな **おう**(どちらを先 さき に 行 おこな ってもいいよ)。

(1)かいとうファイルに、 考 かんが えたアレンジでコードを加 くわ えよう。

・1 の問題の指示で作成したコードや、設定した数や文字を変えないように注意してね。<br>・1 の問題の指示で作成したコードや、設定した数や文字を変えないように注意してね。

- ぁたら<br>・新 しいスプライトを作って、そこにコードを加えてもいいよ。

・スプライトやコスチュームを加えただけのものや、数や文字を変えただけのものを作らないようにしてね。<br>・スプライトやコスチュームを加えただけのものや、数や文字を変えただけのものを作らないようにしてね。

〜 ゕんが<br>(2) 考 えたアレンジの動作の説 明を、下の四角のわくの中に 文 章 で書こう。

・<sub>なに</sub><br>・何が、どんな時に、どのようになるかをはっきりと書いてね。

・<sub>せっめい よ</sub><br>・説明を読んだだけでどのように動くのかわかるように書いてね。

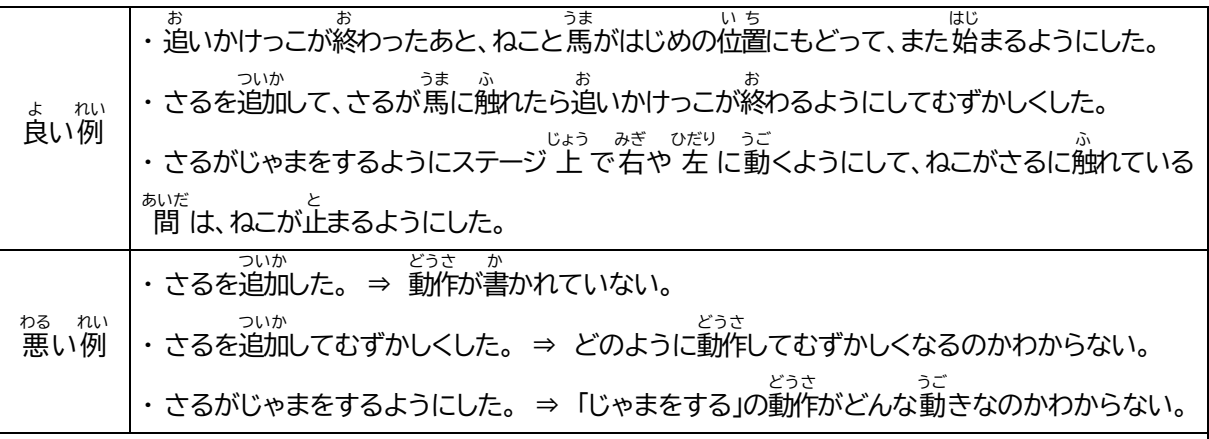

― ゕ<sub>んが</sub><br>【 考 えたアレンジの動作の説明】

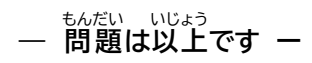

Scratchは、MITメディア・ラボの Lifelong Kindergarten の協力により、Scratch 財団が進めているプロジェクトです。https://scratch.mit.edu から自由に入 手できます。ジュニア・プログラミング検定は、サーティファイ情報処理能力認定員委員会が主催する検定です。MITメディア・ラボの Lifelong Kindergarten グループ<br>が監修・運営等に関わるものではありません。本模擬問題は、サーティファイ情報処理能力認定委員会が監修等に関わるものではありません。 本模擬問題は著作権法上の保護を受けています。本模擬問題の一部または全部について、まなびファクトリーから文書による許諾を得ずに、改変することを禁じます。無断<br>改変は損害賠償、著作権法の罰則の対象になることがあります。©まなびファクトリー